故障や不具合、修理に関するお問い合わせは下記までご連絡ください。

⁄<u>↑</u>)万一本製品が故障したり不具合が生じた際には、直ちに使用を中止して購入店に点検修理を依頼してください。そのまま お使いになると、より症状が悪化したり重度の故障の原因となります。

## お問い合わせ

⁄<mark>\_^</mark>\_ 本製品のLEDの光は非常に強く、また視力に悪影響を与えるブルーライトや紫外線の成分も非常に多く含まれるため、絶 対に光を直視しないでください。視力の低下や失明の恐れがあります。

⁄ |\ 本体がオフモードになり液晶画面が点滅していたら、サーマルプロテクトの動作によるものです。ファンカバーの埃の目 詰まりや周囲温度・通気性を改善してから、いずれかのボタンを押して復旧してください。

本製品を点灯させたまま床に置いたり発光面を塞がないでください。発光面を塞ぐと非常に高温になるため、障害物やレ ! ンズカバーが溶けたり焦げたりするばかりか、最悪のケースでは出火の原因になる場合があります。

⁄ [\] 本製品を分解したり改造をしないでください。事故や怪我や故障の原因となりますし、また保証が無効になります。修理<br>- ) が必要な場合は必ず購入店へ依頼してください。

⁄ |\\_ 本製品は放熱のため周囲の通気性を確保する必要があります。周囲を囲む場合は必ず通気口を設けファンで換気してくだ<br>-さい。絶対に密閉空間や高温下(35℃以上)で使用しないでください。故障の原因となります。また、本製品は放熱のため ファンによる吸排気をおこなっています。絶対にファンカバーを塞いだり、前後左右の排気口を塞がないでください。故

⁄<u>↑</u>、本製品には防水機能は備わっておりませんので、異常な高湿度環境で使用しないでください。故障の原因となります。ま た、絶対に水槽の水が掛からないように設置し、万一被水した場合はすぐに拭き取ってください。必要なら水槽にフタを

! 水槽の作業をおこなう場合は、電源プラグを抜いてください。浸水や故障の原因となります。

 $\bigwedge$ 本製品は精密機器につき、強い衝撃を加えたり落下させないでください。故障や破損や怪我の原因となります。

/ ← 定期的にファンカバーの埃を掃除機で吸い取ってください。またファンカバーは着脱して水洗いができます。

### 取り扱い上の注意点

また、濡れたものを絶対に天面に乗せないでください。浸水や故障の原因となります。

! 本製品は屋内専用です。絶対に屋外で使用しないでください。浸水や故障の原因となります。

設置の際は必ず電源プラグを抜いて作業をおこなってください。感電や故障の原因となります。 !

また、必ず水槽にフタをして万一の落下に備えてください。水没や故障の原因となります。

! 絶対に濡れた手で電源プラグを抜き差ししないでください。感電の原因となります。

! 必ず本体と電源アダプターを接続してから通電してください。故障の原因となります。

## 設置の際の注意点

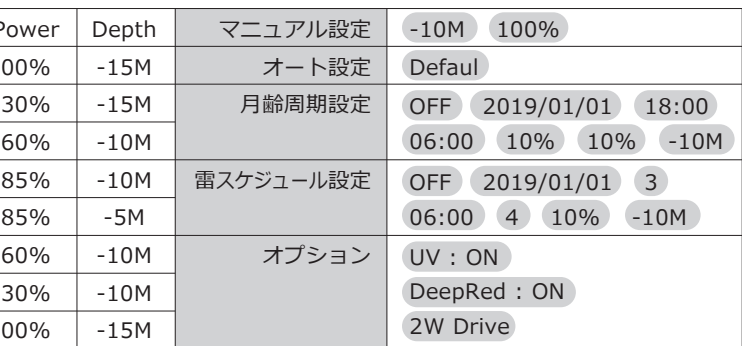

# デフォルト設定 ( 工場出荷状態 )

オートセッティング初期値 おおしい おおし 各設定メニュー初期値

※製品の仕様は予告なく変更になる場合があります

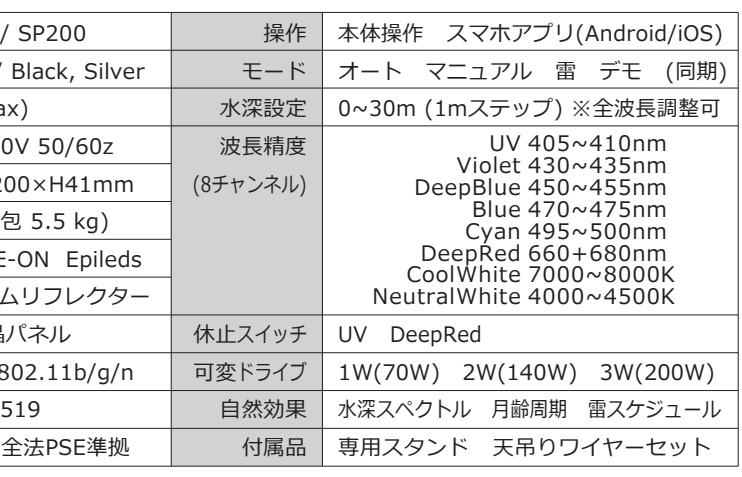

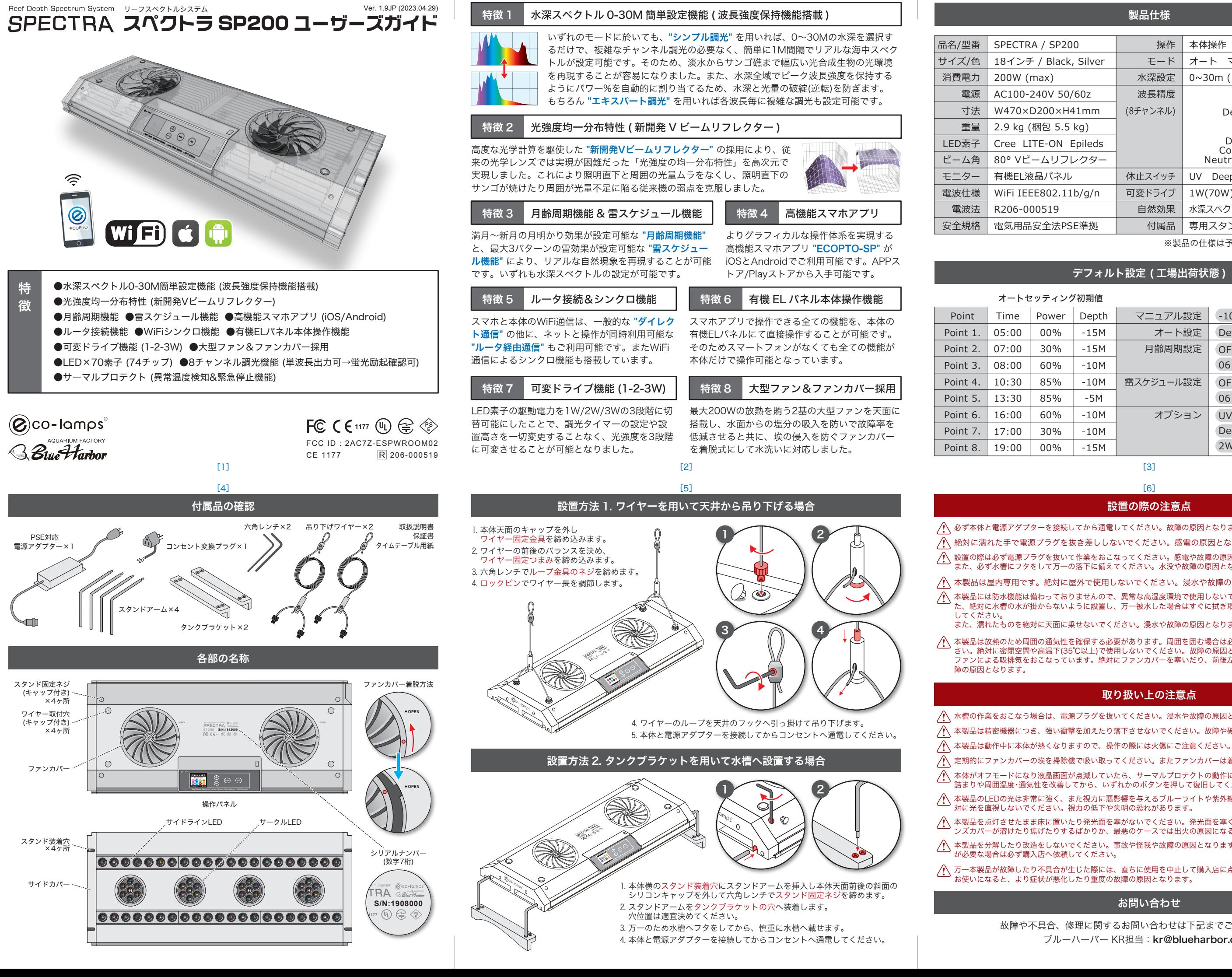

# 製品仕様

※ 同期が失敗した場合は、"Mode" が Master であることを確認の上、再試行してください。それでもうまくいか ない場合は、"Connect" → Yes を試すか、"Reset" → Yes を試してから再試行してみてください。

# スマホと本体のルータ経由WiFi接続の解除方法 4 通常WiFi接続に戻すために必要

1. "Direct WIFI" を ON に戻します。( "Router WIFI" はOFFになります) 2. 本体のコネクト設定で "Have AP" を No に戻します。

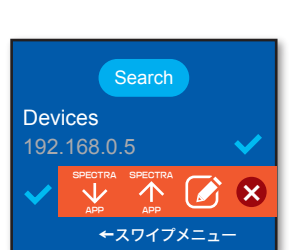

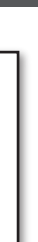

ルータ経由WiFi接続 スマホと本体をルータ経由でWiFi接続して操作する場合 1. 予め、スマホのWiFi画面で、ご利用のルータへ接続しておきます。

Yes に設定します。(ルータ経由でスマホと同期を開始します...) 5. 同期が成功すれば、本体には Success! が表示され、 アプリには本体のIPが接続先リスト "Devices" に追加されます。 6. 追加されたIPを左へスワイプするとデバイス名の変更や削除、 本体アプリ間の設定アップロード/ダウンロードが可能です。 ←スワイプメニュー

× **SPECTRA APP SPECTRA APP** 192.168.0.5 **Devices Search** 

Direct WIFI Router WIFI  $\overline{\bullet}$ 

 2. "Router WIFI" を ON にします。( "Direct WIFI" はOFFになります) 3. Search をタップして、ご利用のルータのパスワードを入力します。 (ルータ経由で本体のサーチが開始されます...)

※ スマホと本体の WiFi 接続がうまくいかない場合は、本体のコネクト設定の "**Connect"** → Yes や "Reset" → Yes 、またはデフォルト設定の "Reset" → Yes をお試しください。 ※ WiFi 接続で認証に失敗した場合は、パスワードを確認してもう一度接続を試みてください。 ※ 5GHz 帯の WiFi (11ac/n/a) には未対応です。2.4GHz 帯 (11b/g/n) をご利用ください。

|<br>|操作 1 コネクト設定以外の操作 | 基本的に本体と同じ操作性ですが、アプリではグラフを

1. APPストア または Playストア から "ECOPTO-SP" をインストールします。 2. SPECTRA本体のコネクト設定を開いて、WiFi名とパスワードを確認します。 3. スマホのWiFi画面を開いて、WiFi名をタップしてパスワードで接続します。 4. ECOPTO-SPを起動して操作を行います。

#### 通常WiFi接続 直接スマホと本体をWiFi接続して操作する場合

 "Mode" → Master "Have AP" → No ※これらは初期値です 2. "Direct WIFI" を ON にします。("Router WIFI" はOFFになります)

# 操作方法:スマホアプリ

- $\Gamma(\overline{+})(\overline{-})$ で項目を移動または数値の増減、 (Set) で選択または確定。 1. "ADD1" を選択します。 2. "Thunder cycle" を ON に設定すると実行開始です。 3. "Start Date" へ実行開始日を設定します。
- 4. "Interval Days" へ実行間隔日数を設定します。(0:毎日)
- 5. "Start Time" へ実行開始時間を設定します。
- 6. "Repert" へ繰返し回数を設定します。(1回当たり2-4回の瞬き)
- 7. "Power" と "Depth" を設定します。

※ 雷効果はオート運転よりも月齢周期運転よりも優先して実行されます。

ADD1~3の3つの雷を重ねて、より複雑な雷効果を演出可能です。

操作方法:雷スケジュール設定 [Thunder Setting]

※ 月齢周期運転はオート運転よりも優先して実行されます。 月齢周期の実行中は、1% 未満の値は ".99%" 形式で小数点第 2 位までが本 ※ 体液晶画面に表示されます。なお、0.01% に近づくと LED 素子によっては 点灯最低電流を下回り不点灯となりますので、予めご了承ください。

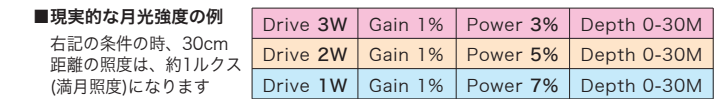

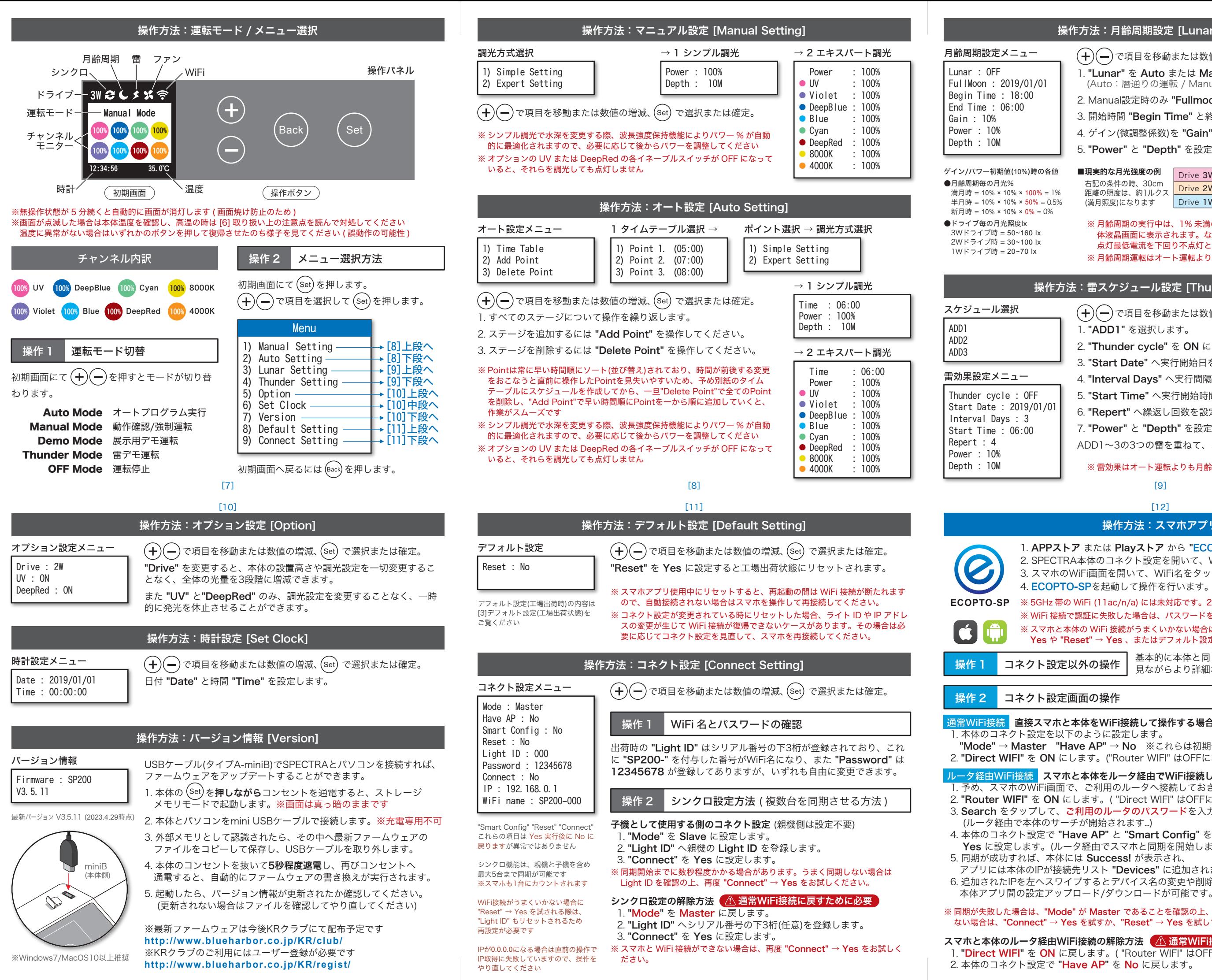

1. "Lunar" を Auto または Manual に設定すると実行開始です。 (Auto:暦通りの運転 / Manual : 任意の満月日を指定して運転)

- 2. Manual設定時のみ "Fullmoon" (満月日)が設定可能です。
- 3. 開始時間 "Begin Time" と終了時間 "End Time" を設定します。
- 4. ゲイン(微調整係数)を "Gain" へ設定します。

5. "Power" と "Depth" を設定します。

# 操作方法:月齢周期設定 [Lunar Setting]

 $\Gamma\left( \mathbf{+}\right)$ で項目を移動または数値の増減、(set) で選択または確定。